# **Reference Manual for the**

# Gallery Floor Loading Program

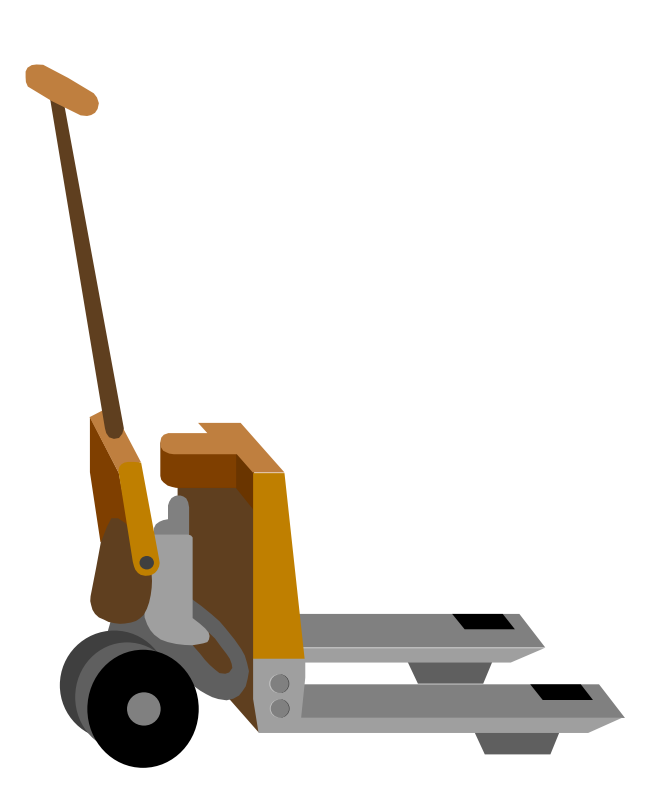

*Prepared For: J. Paul Getty Museum*

*Prepared by: Al Zeiny, Ph.D., P.E.*

*April 1999*

#### **Table of Content**

- Part 1: Graphical Pre- and Post-Processor
	- 1.1 Introduction
	- 1.2 Menu Commands
	- 1.3 Applying a Loading Scenario
	- 1.4 Running the Analysis
	- 1.5 Analyzing Results
	- 1.6 Reducing the D/C ratio
	- 1.7 Saving the Load Scenario
- Part 2: The Analysis Module
	- 2.1 Introduction
	- 2.2 Generating the Data Base of a Gallery:
	- 2.3 Preparation of the Geometry of the Gallery:
	- 2.4 Preparation of the Material Properties of the Gallery:
	- 2.5 Preparation of the Capacity of Structural Elements in the **Gallery**
	- 2.6 Preparation of the Architectural Appearance of the Gallery and D/C Colors Resolution
	- 2.7 Evaluation of Analysis Results for Technical Users

#### Part 1 **GRAPHICAL PRE- AND POST-PROCESSOR**

#### 1.1 **Introduction**

The graphical Pre- and Post-Processor is a user-friendly program that allows the non technical user to apply loads to a certain gallery, run the analysis and looks at results. The output of the analysis module is a spectrum of colors ranging from dark blue, which represents cold status, to dark red, which represents hot status. These colors are representing the demand to capacity (D/C) ratio of the loaded gallery. For a safe loading scenario, this ratio must not exceed 100%. D/C ratios more than 100% is indicating that the stresses resulting from the loads applied on the floor (demand) are more than what the floor can take (capacity).

The primarily tasks of the graphical Pre- and Post-Processor are to create a gallery loading scenario, run the analysis module and display D/C ratios as colors. Typical usage is to start with an unloaded gallery and then place the desired objects and crowds on the floor of the gallery. The user specifies the physical attributes of each object, such as dimensions and weight. Once objects have been placed in the desired configuration, the analysis module is performed to calculate D/C ratios. Results are displayed as a spectrum of colors to be evaluated by the user. The program also allows special loading features such as the ability to place forklifts, include people loading by specifying crowd sizes around objects, and adding the effect of earthquakes on the analysis results.

#### 1.2 **Menu Commands**

#### 1.2.1 *The "File" Command Menu Group*

#### • **New**

The architectural layout and structural properties of galleries were made and stored in data base files. The user may select the "New" menu command to bring up a list of available gallery data base files. When this menu choice is selected, the identification labels of galleries will be listed in a list box. The user should then select the desired gallery. The architectural plan of the gallery and the main structural features will then be drawn in the main menu.

As shown in *Figure (1)*, walls and columns are indicated with rectangular blocks filled with a black color. Galleries are surrounded by thick black outlines. Doorways are indicated with breaks in the wall outlines. Beams under the floor are indicated with thinner black lines. Slabs represent the spaces between beams.

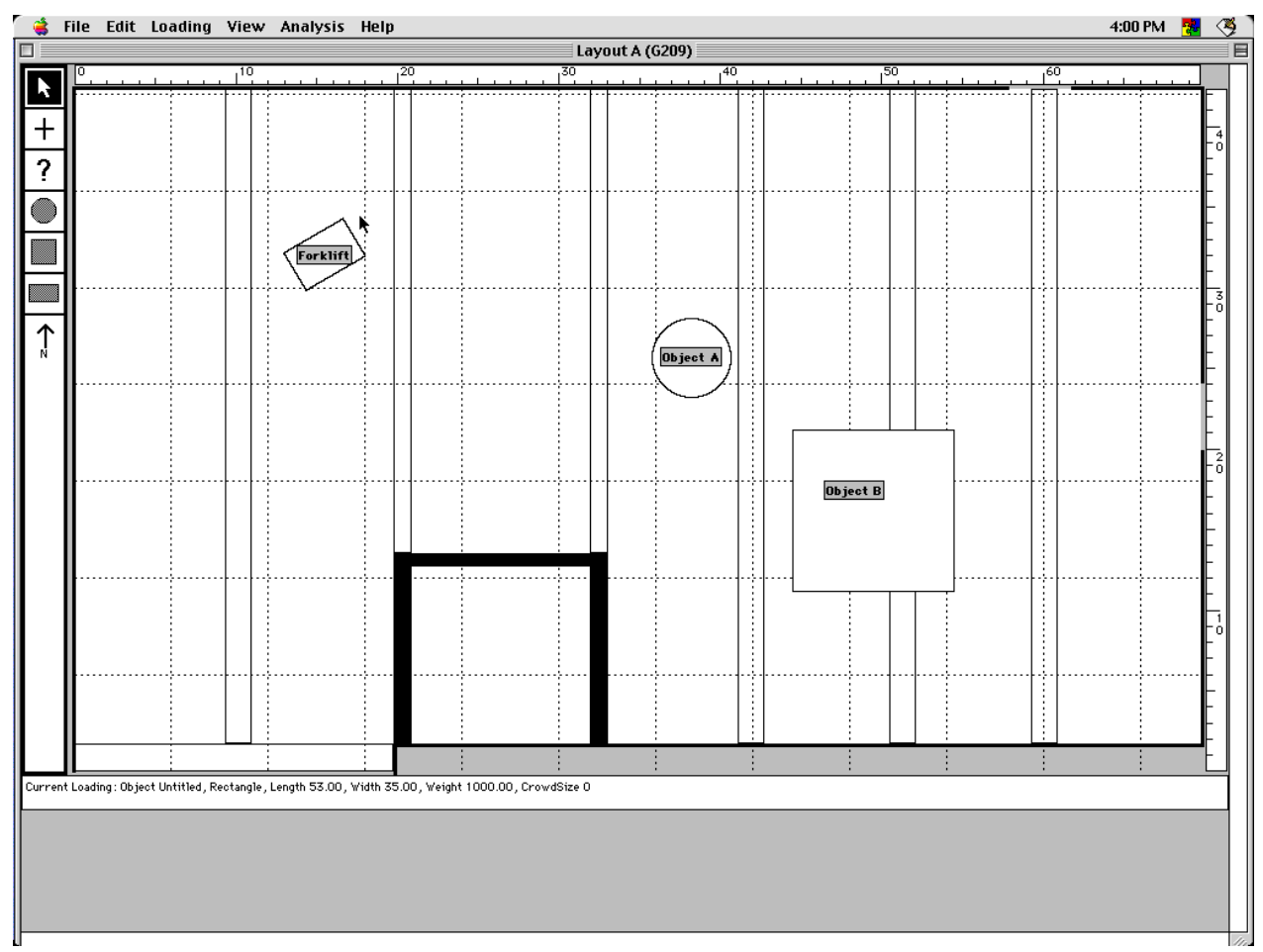

Figure 1: Gallery Layout

If this menu command is selected while another file is open in the main window, the program will prompt the user to save the current file. If the user chooses not to save the current file, then the current loading scenario is lost.

# • **Open**

This menu command is selected to bring up a list of previously saved gallery loading scenarios. Similar to the "New" windows command, if the user selects the "Open" menu command while another file is open, then the program will prompt the user to save the current file, as shown in *Figure (2)*.

If the user chooses not to save the current file, then the current loading scenario is lost.

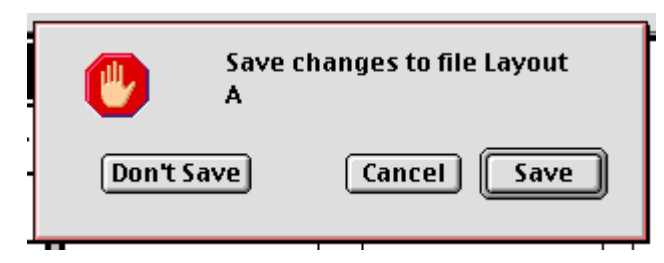

Figure 2: Prompt to Save Existing Gallery

Upon selecting the "Open" command, previously saved gallery loading scenarios are shown in a list box, and user should select the one desired. The underlying gallery data base files will be loaded, along with the object placements and results, if any, from the saved gallery scenario. The architectural plan of gallery will be drawn in the main window, and objects and results, if applicable, will be overlaid on the gallery plan.

# • **Close**

This menu command is Selected to close the current file, which has the current gallery loading scenario. If this is a new loading scenario, or if user have made any changes since the last time the file was opened, the program will prompt the user to save the current file. If the user chooses not to save the current file, then the current loading scenario is lost.

# • **Save**

This menu command is selected to save the current gallery loading scenario. If user have not previously named the current scenario, the program will prompt for a name under which to save the scenario. If user have already previously named the current scenario, it will be saved in place of the previous version and the old file will be overridden by the new one.

# • **Save As**

This menu command is selected to save the current gallery loading scenario under a different name. User will be prompted for a name under which to save the scenario. This option is provided to prevent overriding previously

saved files. Assigning new name to the current file will cause a new file to be created where the current loading scenario and results are saved.

#### • **Page Setup**

This menu command is selected to bring up the Macintosh standard page setup dialog. User will be prompted to set different page setup and printer characteristics depending on the current printers available. Consult with operating system or printer help files for more information on how to set different page options for different printers. An example of this dialogue is shown in *Figure (3)*.

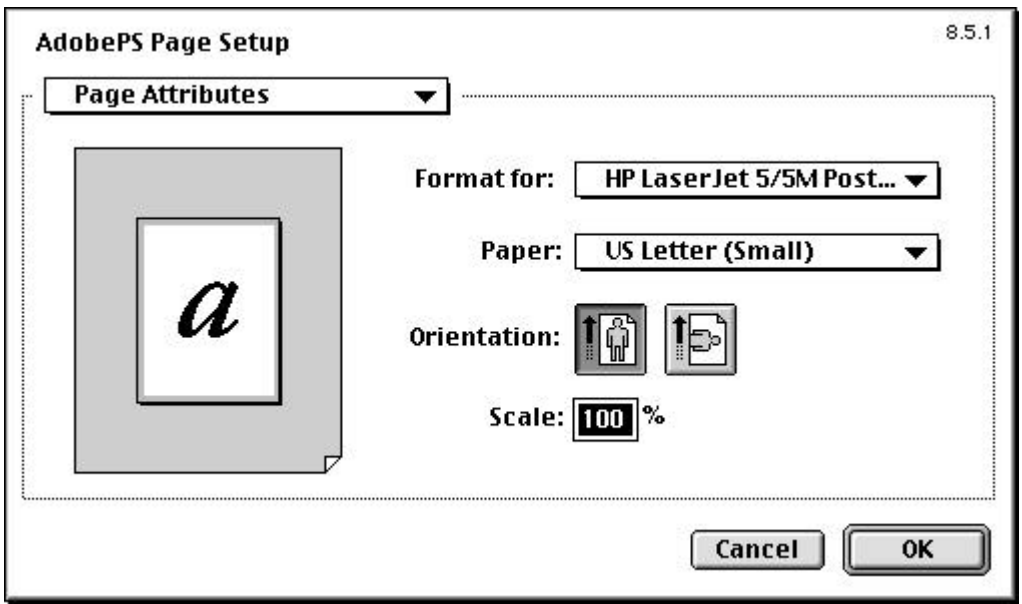

Figure 3: Example of Page Setup Dialogue

# • **Print**

This menu command is selected to bring up the standard print dialog. An example of this dialogue is shown in *Figure (4)*. User will be prompted to set various print job attributes such as number of copies. Consult with operating system or printer help files for more information on how to set print job attributes.

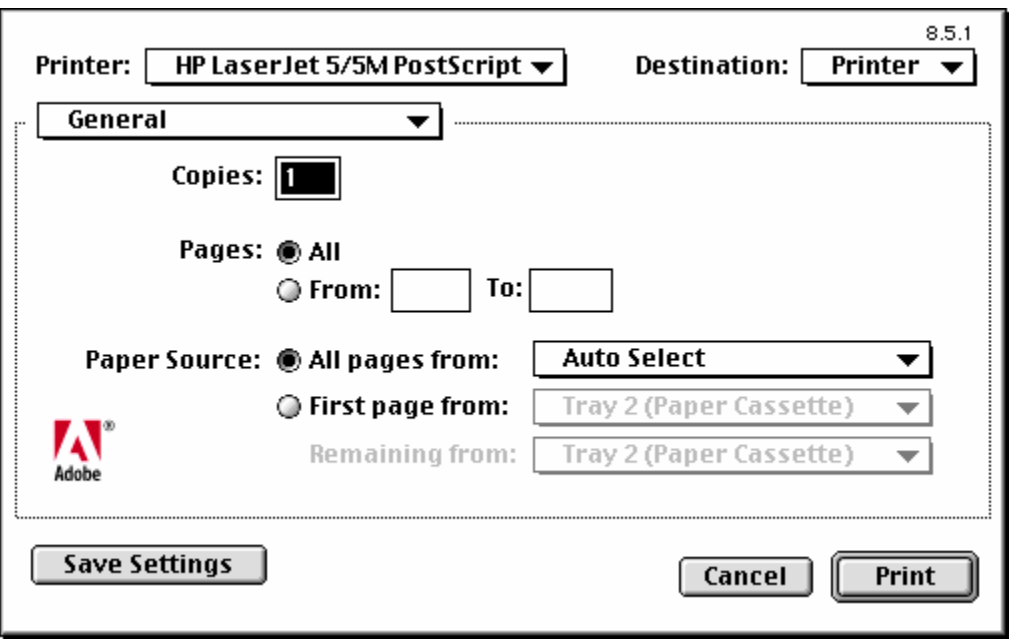

Figure 4: Example of Typical Print Dialogue

# • **Quit**

This menu command is selected to quit the program. If user have not previously saved the current gallery loading scenario, the program will prompt the user to save the current file. If the user chooses not to save the current file, then the current loading scenario is lost.

# 1.2.2 *The "Edit" Command Menu Group*

# • **Undo**

This menu command is selected to undo the last editing operation performed. Depending on the context in which it is selected, the last action will be reversed, if possible.

# • **Cut**

This menu choice is made available when an object is selected. This command is selected to move an object from the main menu to the current system clipboard. The object is then deleted from the current loading scenario. User may select to paste the object to a new location or new file using the "Paste" menu command.

# • **Copy**

This menu choice is made available when an object is selected. This command is selected to copy the object from the main menu to the system clipboard, without deleting it from the current loading scenario. User may select to paste the object to a new location or new file using the "Paste" menu command. This command is mainly provided to allow user to duplicate objects.

#### • **Paste**

This menu choice is made available when there is an object in the system clipboard. It copies the object to the current loading scenario, in the current main window without deleting it from the system clipboard. All object attributes are maintained through the cut/copy and paste operations.

#### 1.2.3 *The "Loading" Command Menu Group*

## • **Object**

This menu choice is selected to bring up the main object loading dialog window in order to specify the current object attributes. Specification of object attributes is required when objects are placed on the architectural plan of gallery. As shown in *Figure (5).* The object loading dialog window has several fields that denote attributes of the object. The standard OK and Cancel buttons work as expected. The following describes the other input fields on the dialog:

- 1. Shape: Indicate the object shape by picking from the popup list of available object shapes. Available shapes are a square, a rectangle, or a circle. The shape selected will dictate other choices in this dialog.
- 2. Name: Indicate the name of the object in this field. Each object can be named and will be displayed along with its name when placed on the gallery outline. It is recommended that each object be named prior to its being placed, although the name, along with most of the other attributes, can be changed once an object has been placed.
- 3. Length: If the square or rectangle shape is selected, this field is used to indicate the length of the object in inches. If the square shape is selected, this is the length of all four sides of the square.
- 4. Width: If the rectangle shape is selected, this field is used to indicate the width of the object in inches.
- 5. Diameter If the circle shape is selected, this field is used to indicate the diameter of the object in inches.
- 6. Weight This field is used to indicate the weight of the object in pounds.
- 7. Crowd Size This field is used to indicate the size of the crowd around the object. The program has built-in parameters for people loading to indicate density. Crowd coverage is indicated on the gallery outline around each object if the Show Crowds option is selected in the Analyze menu.
- 8. Orientation If the square or rectangle shape is selected, this field is used to indicate the orientation of the object in degrees. The orientation is calculated in a standard fashion by rotating the shape through the specified number of degrees in a counter-clockwise direction.

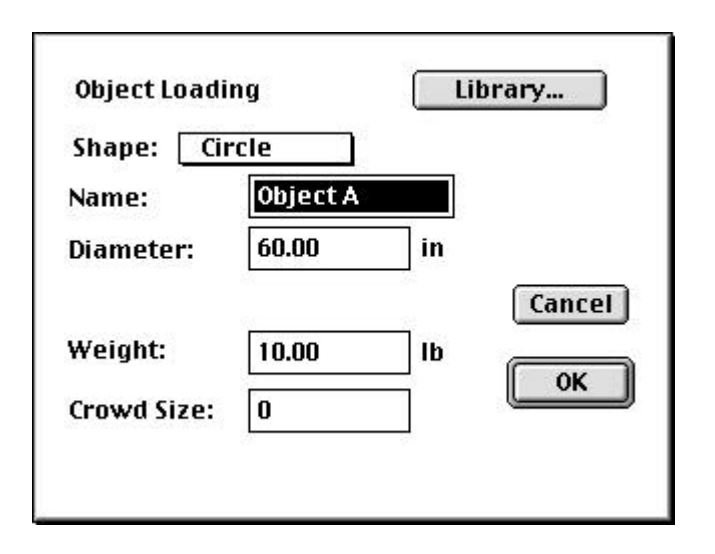

Figure 5: The Object Information Dialogue Box

# • **Library**

Click on this button to bring up the object library dialog. Once an object has been defined, the object definition can be saved to the object library. Once in the object library, it can be selected and will drive the current object attributes. The library dialog brings up a list of previously saved object definitions listed by name. The Load button is used to load a previously saved object definition to set the current object attributes. The Delete button is used to delete the selected object definition from the object library. The

Add to Library button is used to add the current object definition to the object library. Select the Done button when you are finished with the library dialog.

# • **Forklift**

This menu choice is selected to bring up the forklift attribute dialog, where you can specify the current object as being a forklift. The forklift attribute dialog allows you to specify the added weight in pounds and the orientation (in degrees counter-clockwise) of the forklift. Other attributes such as the outline and dimensions are built-in to the program.

## • **People**

This menu choice is selected to bring up the people loading dialog. This is currently not used in the program.

## • **Earthquake**

This menu choice is selected to bring up the earthquake loading dialog. This is currently not used in the program.

# • **Modify**

This menu choice is made available when an object that has been placed is selected using the selection tool. This menu choice is selected to bring up the main object loading dialog, displaying the attributes defined for the selected object. Changes can be made in the main object loading dialog and then applied to the selected object.

#### • **Live Load**

Use this menu choice to bring up the live loading dialog. This is where the global live load parameters are defined. This menu command is used if the user would like to assign a live uniformly distributed live load that covers the entire floor.

#### 1.2.4 *The "View" Command Menu Group*

#### • **View Options**

This menu choice is selected to bring up the dialog allowing you to specify options to control the view of the gallery scenario in the main window. The following view options are available:

- 1. Display beams Check this option if you want to see the outlines of the beams under the gallery floor. Uncheck it to hide the beam outlines.
- 2. Display walls Check this option if you want to see the outlines of the walls and doors on the gallery outline. Uncheck it to hide the wall and door outlines.
- 3. Display grid Check this option to display the ruled grid on the gallery outline. The spacing of the grid can be controlled, as can the mechanism whereby the program snaps placed objects to grid coordinates.
- 4. Grid spacing Select one of the radio buttons to control the spacing of the grid. The grid can be spaced at 1, 2, 4, or 6 feet by selected those radio buttons, or alternatively the user defined spacing can be selected, in which case a field is made available where the desired spacing in feet should be specified.
- 5. Snap to grid Check this option to turn on the mechanism whereby the program snaps placed objects to grid coordinates. The snap used is in effect when an object is placed or moved.
- 6. Display ruler Check this option to turn on the horizontal and vertical rulers that are displayed along the side or the top of the main window. When rules are turned on, small markers are used on each ruler to indicate the exact position of the cursor.

#### • **Refresh**

This menu choice is selected to refresh the image of the gallery outline in the main window.

#### 1.2.5 *The "Analysis" Command Menu Group*

#### • **Analyze**

This menu choice is selected to when you are ready to run the floor loading analysis on the current loading scenario. You have a choice or turning on or off people loading and earthquake loading in the analysis dialog. Once the

choice is made, the analysis program will be initiated and an analysis will be performed. When the analysis is complete, the results will be read in and displayed on the gallery plan. In addition, a color range bar will be drawn in the main window that will indicate the D/C ratios. The maximum D/C ratio will also be displayed in the main window.

# • **DBGenerate**

This menu choice is selected to generate the database required by the analysis program. It functions in a manner similar to the Analyze menu choice.

#### • **Show Objects**

This menu choice is selected toggle between the choice of displaying objects on the gallery outline or hiding placed objects.

#### • **Show Crowds**

This menu choice is selected toggle between the choice of displaying or hiding crowd coverage on the gallery outline. If this option is turned on, then the crowd around the object will be displayed as Shown in *Figure (6)*. A person in the crowd must have a line of vision with the object not obstructed by any other object or wall.

#### • **Show Results**

This menu choice is selected toggle between the choice of displaying or hiding analysis result contours on the gallery outline.

#### 1.2.6 *Tools Box*

In order to speed up the process of applying objects and specifying there properties, the tool box is made available for easy access to object operations. *Figure (7)* shows the tool box and describes the function of various icons. The object query tool is used to get information about a certain object. After selecting this tool, the user may click on any object to get the information of the object displayed as shown in *Figure (8)*.

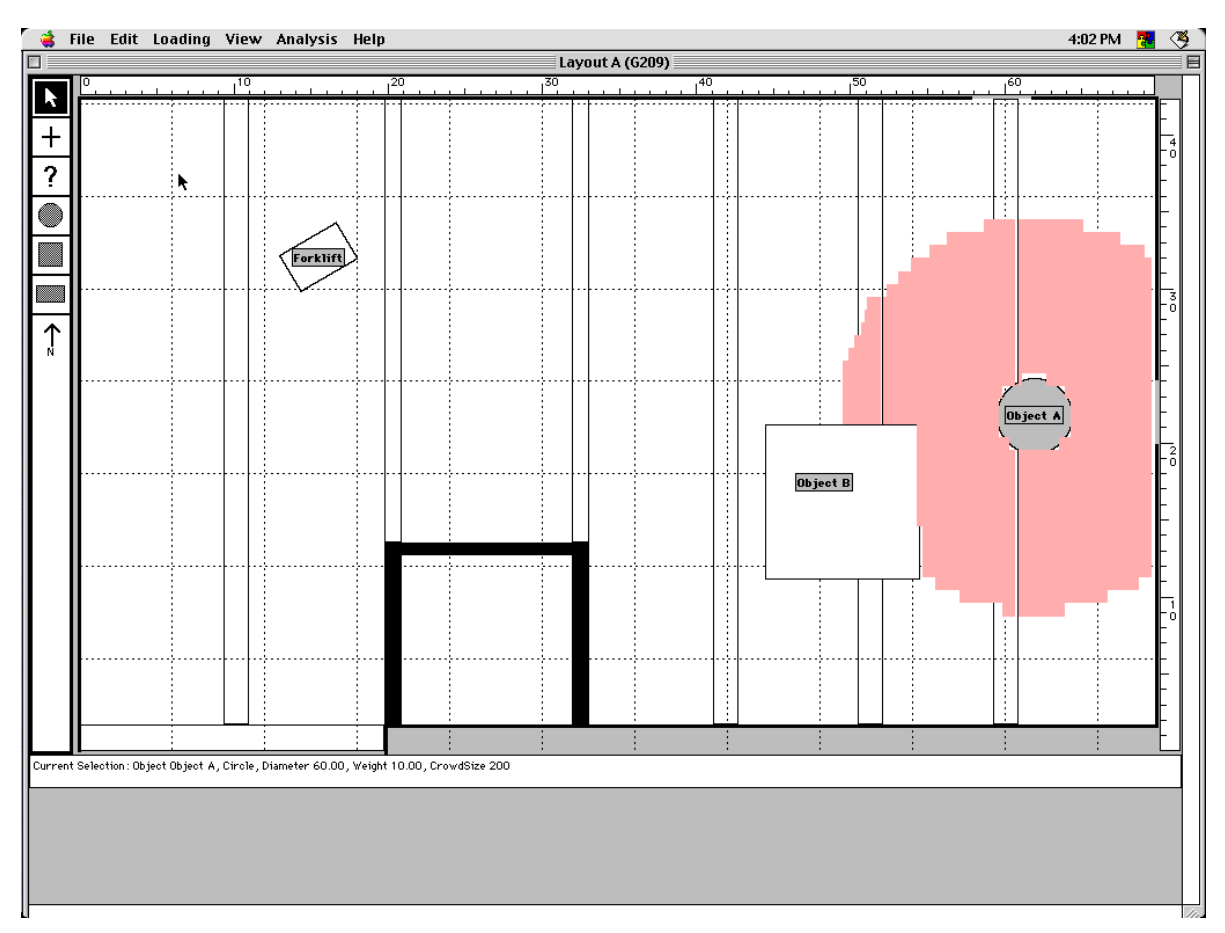

Figure 6: Example of Crowd Display around a Circular Object

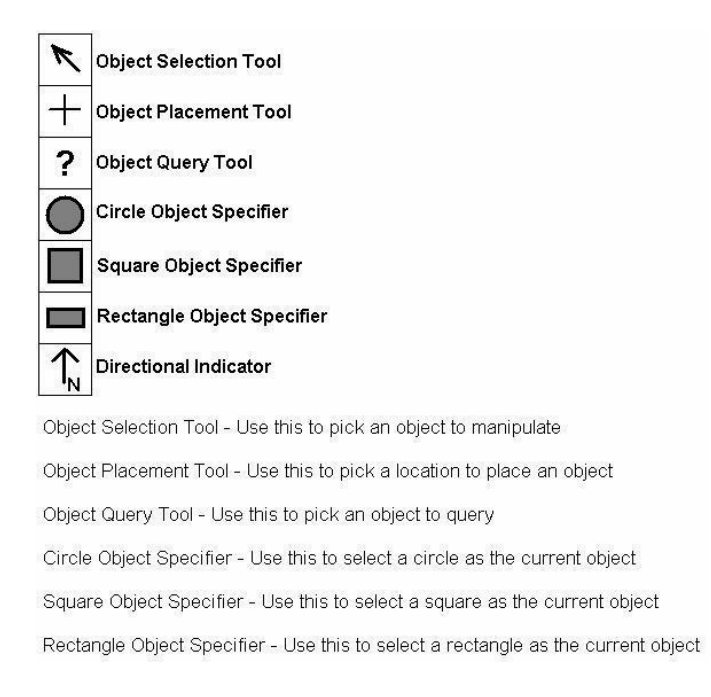

Figure 7: The Tools Box

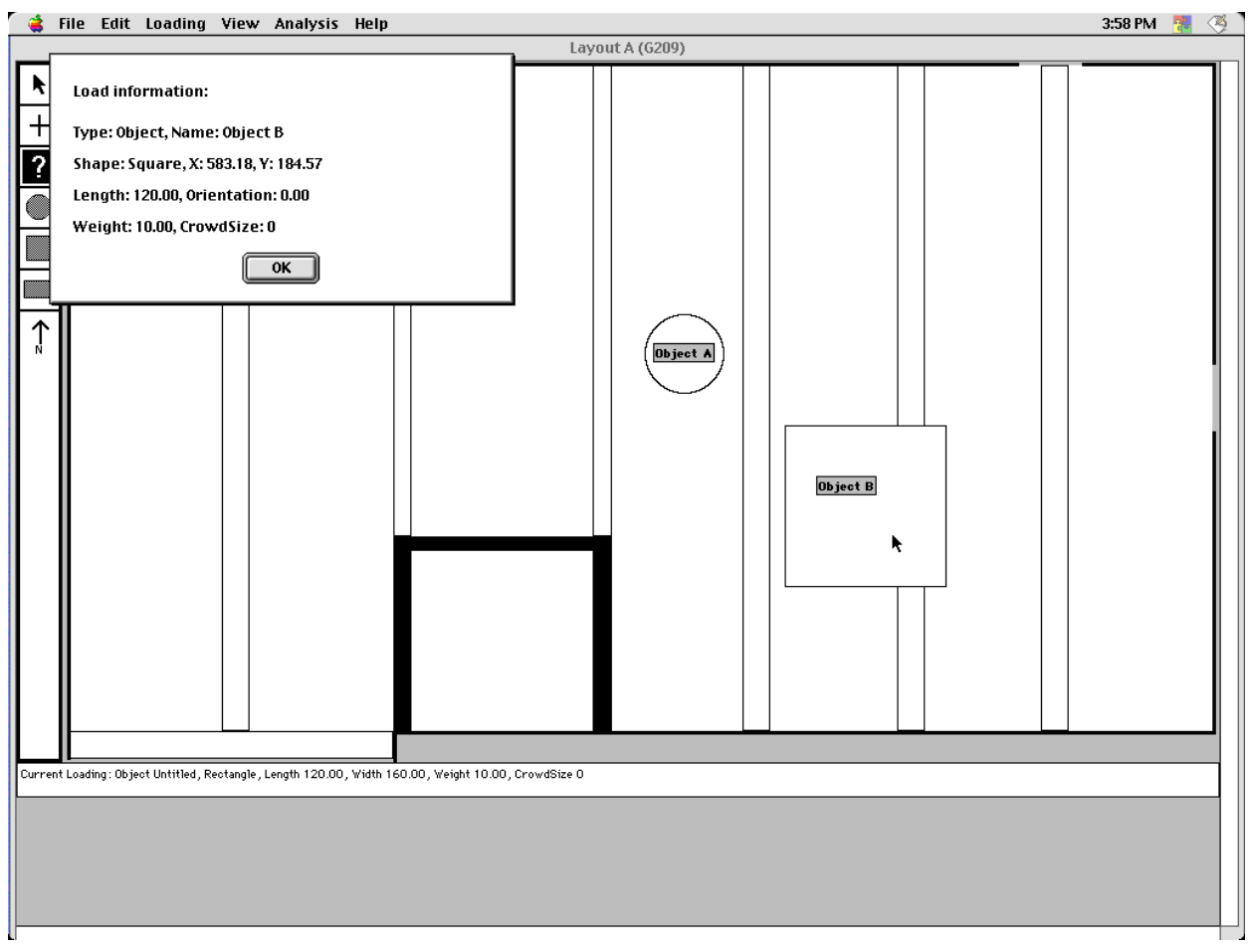

Figure 8: The Dialogue Box Resulting from the Object Information Tool

# 1.3 **Applying a Loading Scenario:**

After a gallery data base files have been loaded, user may apply three kinds of objects; circle, square and rectangle. The user may use the command menu "Object" under "Loading" menu group to place the current object and assign its attributes. The object may also be placed on the gallery plan using the object placement tool. User can also use the Shape tools (Circle Object Specifier, Square Object Specifier, and Circle Object Specifier) to go directly to the Loading Object dialog for that particular shape.

A grid may be displayed on the screen to facilitate the accurate placement of the object. The grid snap capability may be used through the view options in order to turn on and off the snap capability, as well as change the spacing of the grid.

User can specify a crowd size associated with a particular object. Once a crowd size has been specified, the crowd coverage can be viewed by turning on the Show Crowds item in the Analysis menu. Crowds are placed with careful consideration to other objects, walls, sight lines, and proximity to objects. Any member of the crowd must have a line of sight between him and the object. In addition, the locations of the floor occupied by other people, walls, columns and objects can not be occupied by the crowd. Each person of the crowd is assumed to occupy an area of  $2 \text{ ft}^2$ .

Once a shape has been placed on the gallery outline, it may be selected using the Object Selection tool. Once an object is selected, its attributes can be changed by invoking the Object Modify dialog. User can also cut and copy the object using the standard clipboard functions. The Object Selection tool is also useful for moving objects around. It can be used to grab and drag the object with its title box on the gallery plan.

The Object Query tool is a quick way to query an object's attributes. Use may select this tool and then click on a placed object to view a dialog box describing the object properties. Objects properties can be changes including the name of the object. User can rename objects and place their attributes in an object library so they can be retrieved later. User can also delete entries previously placed in the object library. The library button available on the dialog box of each objects invokes the library editing functions, which are to add, to delete and to modify an object.

#### 1.4 **Running the Analysis:**

Once all the objects, crowd have been placed on the floor plan to simulate a certain exhibit, the "Analysis" menu command is chosen to run the analysis module. The user is given the choice to turn on/off the earthquake analysis and the people loading options. The earthquake option adds the additional loads resulting from the seismic acceleration of objects and crowd on the floor. A site specific response spectrum that takes into considerations near by faults and soil type is used for this purpose. Ruining the analysis module when the floor plan has no objects will produce a D/C ratio of zero. On the other hand, if the earthquake option is turned on, non zero D/C ratios will show up in results. These D/C ratios are resulting from the additional seismic load applied on the gallery due to it own weight.

The Analysis dialog box has two check boxes to turn people and earthquake loads on and off. Normally, the user needs to turn off the people load if a fork lift load is applied. It is not common to have crowd and fork lift together on the same gallery. Thus, this option is provided to facilitate the simulation of such condition.

## 1.4 **Analyzing Results:**

Results are displayed in the form of spectrum of color range that varies from 0% to 115%. Viewing of results overlaid on the gallery outline can be turned on and off by turning on the Show Results item in the Analysis menu. Gallery loading scenarios and results can also be saved and printed if desired; previously saved scenarios can be opened and modified if needed.

Displayed results are the values of D/C ratios at a particular location of the floor. The D/C ratio is defined as

*Allowable Stresses Stresses due to Dead Load Stresses Due to Additional Loads Appled on Floor ratio C D* − =

Where D/C ratio is the demand to capacity ratio, and the Dead load is the load resulting from the own weight of the slab and flooring. High D/C ratios are expected to show on the center of the floor and sometimes above walls and columns where the floor is continuos. Areas of floor near end walls where the floor ends are not expected to show high D/C ratios. The numerical maximum D/C ratio is displayed on the left of the main window. Under no circumstances this ratio should exceed 100%. Exceeding 100% on a particular location means that the demand stresses on this location exceeds the allowable stresses by codes and specifications. Since the allowable load is calculated by applying a factor of safety on the ultimate strength, the floor is not expected to rupture if the D/C ratio is above 100%. However, it is a risk that should not be taken.

Turning on the earthquake load does not always give the maximum D/C ratio. The user may wonder why?. The design specifications allow us to increase the value of the allowable stresses by 33% in case of short term loads, such as earthquake loads. If the additional stresses resulting from the application of the earthquake load are less than 33% of the stresses resulting from dead, live and object loads, then the resulting maximum D/C ratio, when the earthquake load is activated, is less than the one when the earthquake load is not activated. Thus, user *should not assume* that turning

on earthquake loads all times would produce the most critical loading condition.

## 1.6 **Reducing the D/C Ratios:**

In cases where the maximum D/C ratio exceeds 100%, user must move change the loading condition of the gallery to reduce the maximum D/C ratio to below 100%. The following recommendations are given to achieve this goal:

- 1. Allow less number of crowd around objects
- 2. Move heavy objects near structural supports, such as wall and columns, preferably above them
- 3. Do not place heavy displays in the center of the floor span
- 4. Remove some of the objects from the gallery
- 5. Distribute objects over different floor spans. For example, instead of having two objects in one floor span while the other floor span has no objects., move one of the objects to the other floor span so that each floor span has only one object

## 1.7 **Saving Results:**

Gallery loading scenarios and results can also be saved and printed if desired by invoking the "Save" or "Save As" command from the File menu group. Previously saved scenarios can be opened and modified if needed by invoking the "Open" command from the File menu group. Results and loading scenarios are saved to document the analysis of certain display. Files may be opened later and printed, or loading conditions may be modified and analyzed. This option is useful when dealing with forklift loads in particular. The location of the forklift load is unknown. User is required to try several critical locations of the forklift loads. For each location of the forklift, a file may be saved to facilitate the future changing and testing of loading conditions.

#### Part 2 **THE ANALYSIS MODULE**

#### 2.1 **Introduction:**

In general, the floor loading package is used to analyze floors subjected to variable loading conditions, such as galleries and warehouses. It consists of two programs: the analysis program, and the pre- and post-processor program. The pre-processor is used to read the pre-prepared data base files for different portions of the floor and apply various types of loads, such as forklift, crowd, uniform and concentrated loads, to them. The analysis program is then invoked to analyze the floor under the applied loads with or without adding the effects of earthquakes. The analysis output is a list of demand to capacity ratios at the nodes of a fine grid that covers the floor. These ratios are then displayed as range of colors by the post processor. The red color is used to flag any areas of the floor that are over stressed.

The power of the program relies on the ease of use. The user does not have to worry about the underlain finite element model or the strength of various floor elements. These tasks are performed by HARZA and the corresponding inverted stiffness matrix, finite element data and strength of floor elements are stored in data base files during the data base generation phase of the program. User's task is limited to invoking the portion of the floor to be analyzed, loading it using the graphical pre-processor, invoking the analysis from the menu and evaluation of the resulting spectrum of colors.

The analysis code was developed by HARZA and could be modified to accommodate any specific requirement for the floor system. The analysis program is written using standard ANSI C programming language, which makes it possible to run on any machine that has a standard ANSI C compiler. The pre- and post-processor program is an Apple Macintosh specific application, which runs only on 68k Apple Macintosh computers or better. Since the stored stiffness matrix is already inverted, the analysis program runs fast. The average run time for an average model is less than five seconds on a power PC Macintosh computer.

The second part of this manual is intended only for technical users who would like to look at the finite element modeling and results of the analysis module for the purpose of extending the power of the program to model

other floors or galleries. Part 1 is enough for the non-technical users who would like to simply use the program for the already existing galleries.

# 2.2 **Generating the Data Base of a Gallery:**

The program DB\_GENERATOR generates the database of the gallery. It reads four files and writes several files, one of them is required to run the ANALYSIS program, which is going to generate the D/C ratios displayed as a spectrum of colors by the pre- and post- processor program. This files name is <Gallery\_Name>.dmp. The ANALYSIS program reads the data base file <Gallery\_Name>.dmp along with the <Gallery\_Name>.cap which has the capacity of the structural elements of the gallery. In the preparation phase, the following files are prepared to run the DB\_GENERATOR and then the ANALYSIS program.

# 2.3 **Preparation of the Geometry of the Gallery:**

The file <Gallery Name>.fe1 is the first input file to the program DB\_GENERATOR, which generates the database of the gallery. The file contains the following data sections in order:

1. Control Section: One line of data which provides the following numbers in order:

Number of Key Points

Number of Segments

Number of Nodes (Estimated)

Number of Elements (Estimated)

Number of Restrained Lines

Number of Edge Loads

Number of Line Springs

2. Coordinates of Key Points: Provide one line for each key point as follows:

Node X-Coord Y-Coord

3. Segment Information: Provide one line of information for each segment as follows

```
 Segm N1 N2 N3 N4 NI NJ Cat. Code
```
- 4. where  $N_{1,2,3,4}$  are the IDs of the key points connected to the segment, NI & NJ are the number of elements that the segment will be divided to, and the Category code gives the type of segment and its orientation
- 5. Nodal Restraint Information: Provide one line of data for each line of restraints as follows:

KeyP1 KeyP2 Div Z-Displ X-Rot Y-Rot

- 6. Edge Load Data: Provide one line of data for each line of edge loads as follows:
- KeyP1 KeyP2 Div Z-Load Mx-Load My-Load

7. Line Spring Data: Provide one line of data for each line of edge springs as follows:

KeyP1 KeyP2 Div Z-Spring X-Rot Spring Y-Rot Spring

# 2.4 **Preparation of the Material Properties of the Gallery:**

The file <Gallery\_Name>.mtr is the second input file to the program DB\_GENERATOR, which generates the database of the gallery. The file contains number of data lines equal to the number of slabs and beams in the gallery. Each line has the following sections in the order listed:

1. Slab or beam type code to determine whether the beam or slab is prismatic or not

- 2. Modulus of Elasticity
- 3. Poison's ratio
- 4. Width and depth of the structural element
- 5. Cross section area, and reduced area in the x- & y-planes
- 6. Ix, Iy and Ixy for the element at each non-prismatic zone
- 7. Modulus of rigidity
- 8. Ratios to determine the zones of non prismatic structural elements

# 2.5 **Preparation of the Capacity of Structural Elements in the Gallery:**

The file <Gallery\_Name>.cap is the third input file to the program DB\_GENERATOR, which generates the database of the gallery. The file contains number of data lines equal to the number of slabs and beams in the gallery. Each line has the moment capacity of the structural elements for each non prismatic zone. Each slab has nine non prismatic zones, each zone has four capacities and two for the negative moment, two for the positive moment in each direction. Each beam has three non prismatic zones, each zone has two capacities, one for the positive moment, while the other is for the negative one.

# 2.6 **Preparation of the Architectural Appearance of the Gallery and D/C Colors Resolution:**

The file <Gallery\_Name>.pln is the fourth input file to the program DB\_GENERATOR, which generates the database of the gallery. The file contains the following sections in order:

- 1. Orientation of the north direction
- 2. Number of gallery outlines
- 3. Start and end coordinates of each outline
- 4. Number of slabs, beams, bearing walls or columns, non structural wall and lines
- 5. Coordinates of the south west and north east corner of each slab, along with x- and y-resolution of the colors that show the D/C ratios
- 6. Coordinates of the south west and north east corner of each beam, along with the longitudinal resolution of the colors that show the D/C ratios
- 7. Coordinates of the south west and north east corner of each bearing wall or column
- 8. Coordinates of the south west and north east corner of each non structural wall
- 9. Coordinates of the start and end points of each line

# 2.7 **Evaluation of Analysis Results for Technical Users:**

After applying loads on the gallery floor, the ANALYSIS program is invoked from the menu of the pre- and post-processor graphical program. The output of the analysis will be a spectrum of colors. A non technical user should make sure that the color that represents a D/C ration of more than 100% is not present anywhere in the gallery. If this color shows up, then the user must remove some of the loads, restrict the number of audience, or move the heavy loads away from the middle of the gallery towards the supports.

A technical user may have a deeper look into the results of the ANALYSIS program by printing and reading the contents of the file <Gallery\_Name>.out. This file shows a detailed output of the response of the structure following:

- 1. Number of nodes and elements, as well as resolution of load discretization
- 2. Nodal coordinates
- 3. Element connectivity and structural element assignment
- 4. Nodal restraint codes
- 5. Echo of the file "loadobj" produced by the pre processor that has a list of loading objects type and coordinates
- 6. Nodal loads resulting from object loads
- 7. Additional seismic loads, floor period and spectral acceleration if the earthquake flag is on
- 8. Nodal deflections and rotations
- 9. Internal stresses developed in element due to the applied loading objects and boundary conditions

The analysis program also produce a file caled <Gallery\_Name> that has the nodal coordinates, element connectivity, boundary conditions and structural element assignments in SAP90 format. The technical user may then use run the SAP90 program followed by the SAPLOT program to plot the finite element mesh and boundary conditions, as shown in *Figure (9)*.

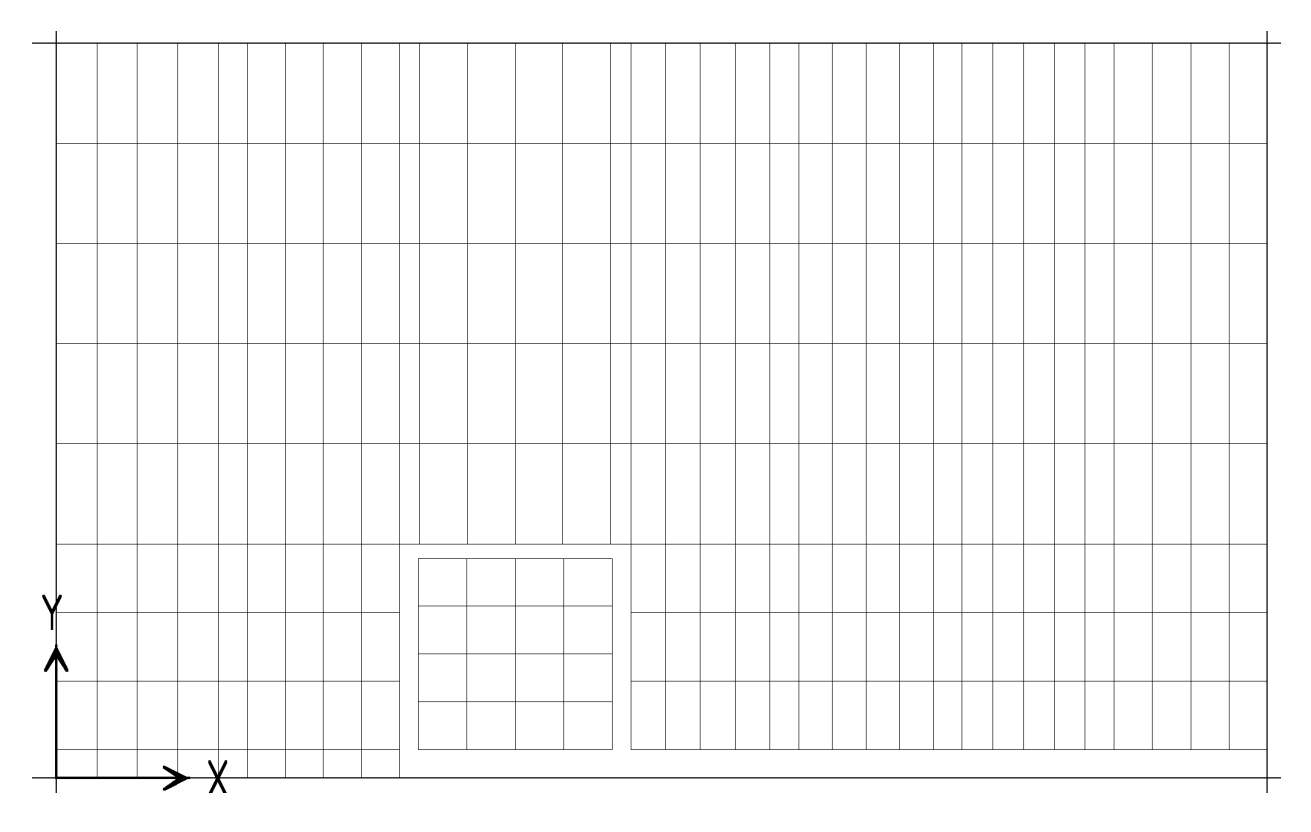

Figure 9: The Finite Element Discretization of Gallery G209